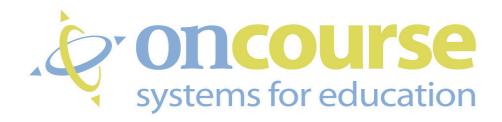

Lesson Planner Teacher User Guide

| Content Details                                          | <b>Page</b> |
|----------------------------------------------------------|-------------|
| About OnCourse                                           | 3           |
| Getting Into OnCourse                                    |             |
| Navigating In "My Planner"                               | .5 – 7      |
| The Lesson Plan Toolbar                                  |             |
| The Main Menu and Moving Toolbar                         |             |
| Getting Started – Creating Your Template                 | 8 - 12      |
| Opening Your Template                                    | 8           |
| Setting Up Your Columns                                  | 9           |
| Setting Up Your Column Headers                           | 10          |
| Setting Up Your Lesson Plan Block11                      | 1 – 12      |
| Creating a Weekly Lesson Plan13                          | 3 – 14      |
| Selecting a Week and Loading Your Template               | 13          |
| Entering Your Plans                                      | 14          |
| The Lesson Plan Editor                                   | 15          |
| Submitting Your Weekly Lesson Plan To Your Administrator | 16          |
| Printing Your Lesson Plans                               | 17          |
| Viewing Administrator Comments                           | 18          |
| Lesson Plan Sharing19                                    | 9 – 23      |
| Steps To Sharing Your Lesson Plan                        | 19          |
| Accessing Another Teacher's Lesson Plans                 |             |
| Navigating Around in a Shared Lesson Plan                |             |
| Copying and Pasting From a Shared Lesson Plan22          |             |
| Uploading and Attaching Documents24                      |             |
| Uploading To Your "Document Library"                     |             |
| Managing Documents in Your "Document Library"            |             |
| Attaching Documents to Your Lesson Plans                 |             |
| More Information on Document Attachments                 |             |
| Adding New Templates                                     |             |
| State Standards29                                        |             |
| Accessing the Standards                                  |             |
| Inserting Standards Into Your Lesson Plans               |             |
| Reporting                                                |             |
| My Calendar32                                            |             |
| Accessing My Calendar                                    |             |
| Adding Events to My Calendar                             |             |
| Unit Plans                                               |             |
| Adding Unit Plans to the Unit Plan Library               |             |
| Creating a Unit Plan Template                            |             |
| Linking a Unit Plan to a Lesson Plan                     | 3           |

# Table of Contents

### **About OnCourse**

OnCourse is a timesaving Website that facilitates lesson planning and homework posting for teachers and helps administrators readily review and supervise lesson plans and track state curriculum standards. OnCourse provides:

**Teacher Web-Based Lesson Plan Book-**Teachers can create and archive lesson plans, link them to state standards, and then submit them to administrators instantly. A Website editor allows teachers to personalize web pages where homework assignments are published automatically from their lesson plans each night. Teachers can also post syllabi and resource pages for students, parents, and colleagues.

**Administrator Lesson Plan Manager-** Administrators can review, comment on, and print out lesson plans for their entire school from one organized and easy to navigate interface. Administrators can also monitor teacher websites and school calendars from this management center.

**Track and Analyze State Standards** -The OnCourse Reporting Suite allows administrators and teachers the ability to track the extent to which each content area of the curriculum addresses state standards for any given week, month, or year. Users can then drill down and see, for example, which lessons focus on reading standards, how often reading standards are linked to lesson plans, and what percentage of lesson plans are geared toward reading standards.

#### **Minimum System Requirements**

- <u>PCs</u> Access to the Internet using Internet Explorer 5.5 or higher, Mozilla FireFox 1.0 or higher, or Netscape 7.2 or higher.
- MACs OS 10.0 or higher and access to the Internet using Netscape 7.2 or higher, or Mozilla FireFox 1.0 or higher.
- <u>Adobe Acrobat Reader</u> Required to download, view, and print user guides that are posted online.
- <u>Pop-up Blockers</u> OnCourse requires that a variety of dialog boxes open. Pop-up blockers should be turned off because they can prevent these dialog boxes from opening properly.
- System Fonts Set the system fonts to medium in order to achieve a maximum display for the OnCourse screens.

# Getting Into OnCourse

### **Step 1: Logon to OnCourse** 🕒 - 🗷 🙎 🐔 🔎 Search 👷 Favorites 🚱 🙈 - 🥘 🔳 - 🧾 🏥 🔉 Open your Internet browser. oncourse Type http://www.oncoursesystems.com on the URL address line. (If desired, add www.oncoursesystems.com to your favorites in order to open the site quickly.) Click "Go" or hit the "Enter" key. Logon to www.oncoursesystems.com with the username and password that has been assigned to you, then click "Go" or hit the Enter key. \*Your username is your full email address. An example of a username would be dleblanc@iberia.k12.la.us. 3 Back - 5 - 🗷 🗷 🔥 🔑 Search 📌 Favorites 🚱 🙈 - 👼 🔟 - 🧾 🛍 🥸 **Step 2: Opening the Lesson Plan Screen (My Planner)** 1. Click "My Planner" on the opening screen using the menu in the center or the tabs across the top.

### Navigating In "My Planner"

The lesson plan screen opens to the current week's lesson plan, which includes a panel down the left side of the screen (which will now be referred to as the "Navigation Tree"). From this "tree," you will access most of the features OnCourse has to offer. Each feature will be covered in depth in another section of this manual. Refer to the Table of Contents for page numbers.

The following is an example of the opening screen for "My Planner."

Calendar. This section allows you to use calendar to move backward to previously written lesson plans and forward to work on upcoming lesson plans. The current week's lesson plan remains open as well as any additional lesson plan weeks. Note: Lesson plans are archived by OnCourse for up to five years. Click on << or >> to move backward or forward one year. Click on < or > to move backward or forward one month.

Click on any week in the monthly calendar to move to the lesson plans for that week.

Navigation Tree. This section allows you to navigate between all the features of OnCourse.

You can also use the tabbed system across the top for easy navigation between your planner, website editor, accessing uploaded documents, and running reports.

Each feature will be covered in depth in other sections of this manual.

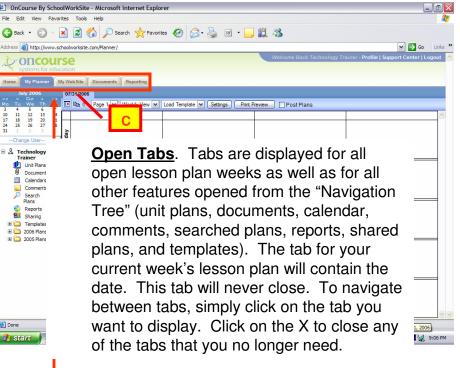

# Navigating in "My Planner" - The Lesson Plan Toolbar

A. Hide/Show Frame Icon. Clicking on this icon will close and open the calendar panel at the left side of the screen. Closing this panel provides more "screen space" for the lesson plan grid.

<u>B. Double Pages Icon</u>. (Copy Weekly Plans) Copies an entire page's lesson plans (all blocks) including text, homework, standards, document attachments, etc.

C. Clipboard Icon. (Paste Weekly Plans) Pastes the copied weekly plans into your lesson plan blocks. Used in conjunction with the "Double Pages" icon (Copy Page). This icon will be extremely helpful when you are copying from one page to another or when you are copying a coworker's plans. For more information on lesson plan sharing, refer to pages 19 – 23.

D. Page Box. By default, four periods are displayed per screen (page). In OnCourse, five pages are available for lesson planning. Although not realistic, up to 20 periods are available for lesson planning. Click 
▼ on the right side of the box to choose the next page (set of four periods) to be displayed in the lesson plan grid.

E. View Box. Lesson plans may be displayed in "Weekly View "or "Daily View." Click on the ▼ at the right side of the box to change the view.

F. Load Template. Repetitive entries can be saved in a lesson plan template. Careful planning and design of your template will reduce the amount of repetitive typing necessary in each week's lesson plans. Click ▼ at the right side of the box to load the template you previously designed. For more information on templates, refer to pages 8 -11, 13.

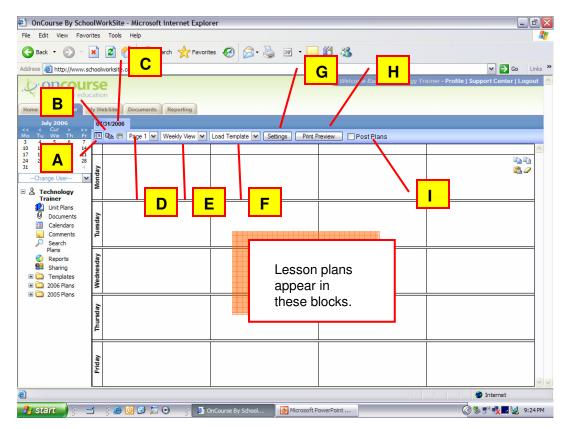

G. Settings Button. Click here to adjust the width of the four columns displayed on the screen and to turn off the days of the week displayed down the left side of the lesson plan grid.

H. <u>Print Preview</u>. Click this button to print the lesson plans currently displayed on the screen. Each page must be printed separately.

I. Post Plans Checkbox. Click this checkbox to release the lesson plans to your administrator. Until this box is checked, no one, other than the teacher, can access the plans for that week.

### Navigating in "My Planner" - Tabbed Windows, Program Links, and Moving Toolbars

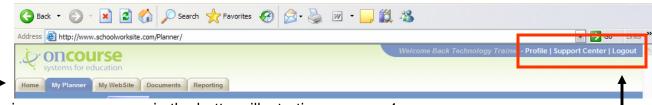

#### Tabbed Windows.

- Home returns you to the main program page as in the bottom illustration on page 4
- *My Planner* takes you to the main lesson planner window where you can create, submit, and archive your weekly lesson plans
- My Website takes you to the website editor where you can create and maintain your website
- Documents takes you to the page where you can upload and access your documents
- Reporting takes you to the page where you can view, print, and export reports based on your weekly lesson plans

**Program Links**. Each link takes you to a different screen and activity:

- *Profile*—displays the user's personal information and provides a place to change your OnCourse password.
- Support Center—displays a menu with several HELP features: Frequently Asked Questions, How-to-Videos, User Manuals, and Contact Us.
- Logout —closes OnCourse and returns to the log in screen.

#### Moving Toolbar.

As you move the cursor into each of the individual blocks of the lesson plan display screen, four icons will appear in the upper right corner of the block as shown in the illustration below. Each of the icons carries out a function **for that individual block of the lesson plan**. Hovering over each icon briefly will define its purpose.

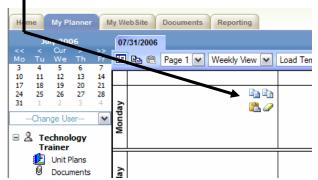

<u>Double Pages Icon</u>: (Top Left) Copies the entire contents of the block including text, homework, and standards

<u>Double Pages With Yellow Top Page Icon</u>: (Top Right) Copies the standards linked to that particular lesson plan block

<u>Clipboard Icon</u>: (Bottom Left) Pastes the copied information into the selected block

Eraser Icon: (Bottom Right) Clears (deletes) the contents of the block

Note: There is no "Undo" button, so use the eraser carefully.

Using these tools can speed the insertion of information as well as the removal of information that is no longer needed in the individual blocks of the lesson plan screen.

### Getting Started – Creating Your Template

Information that will be repeated each time in a new week's lesson plan should be included in your template. A great deal of time can be saved if your template is set up properly. Some examples of information (or settings) that should be included in your template include: the number of columns, column labels, and the components of your lesson plan (Title, Objective, Procedure/ Activities/Techniques, Evaluation/Assessment, and Accommodations/Modifications/Differentiated Instruction).

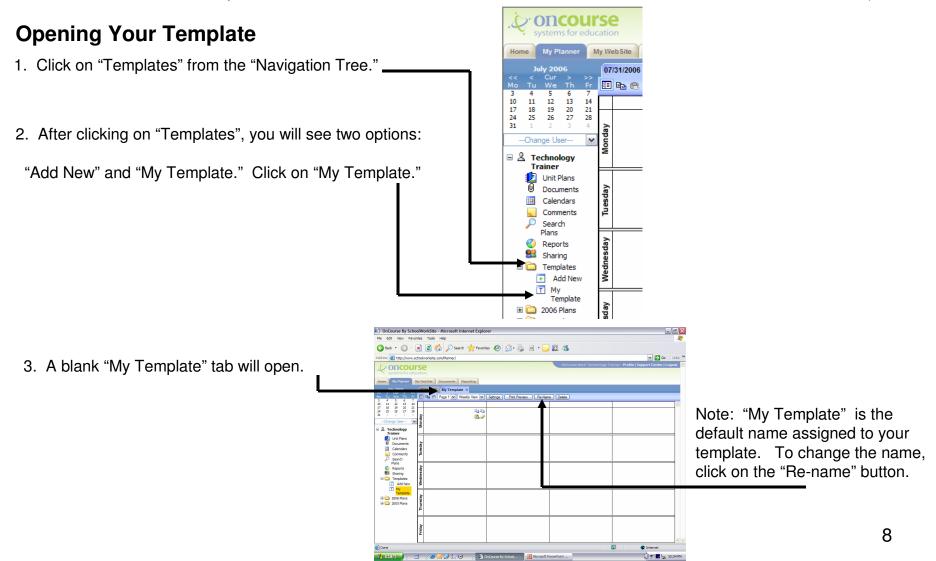

### Getting Started – Creating Your Template (Step 1)

Now you are ready to begin setting up your template with all the information that needs to be repeated each week.

#### **Step 1: Setting Up Your Columns**

Notice from the illustration on the previous page, the template opens to four columns. You may change that to one column, two columns, or three columns. Also consider the number of "pages" in your "book." For example, if you teach six classes, you may decide to have three columns on page 1 and three columns on page 2, or you may decide to have four columns on page 1 and two columns on page 2. If you are teaching three classes in a block schedule, you may choose to have two columns on page 1 and one column on page 2, or you may decide to have one column on each of 3 pages. The organization of the lesson plan

07/31/2006 My Template 🗵

template is strictly up to you. OnCourse By SchoolWorkSite - Microsoft Internet Explorer File Edit View Favorites Tools Help Address Address Addres Click on the "Settings" button on the main **oncourse** toolbar of the "My Template" tab. A

window will pop-up which will allow you to adjust your columns. The percentages typed under each column number must add up to 100%.

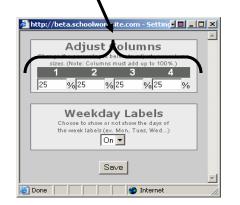

All settings are per page. If you need more columns, switch to a new page using the page drop-down box.

Repeat the directions above to set the number of columns for your new page.

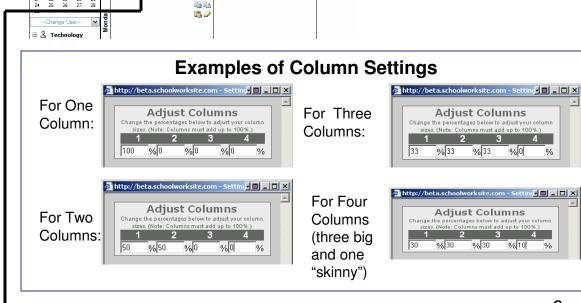

■ 🗈 🕾 Page 1 🕶 Weekly View 🕶 Settings Print Preview Re-Name Delete

%0

### Getting Started – Creating Your Template (Step 2)

#### **Step 2: Setting Up Your Column Headers**

 Click in the header row above each column (between the blue toolbar and the Monday block).

2. An "Edit Period Name Box" will appear. Type in the name of your subject. You may decide to name each column by the period or the block (or any combination). Click Save and repeat for each column. If you have multiple pages, repeat for each page.

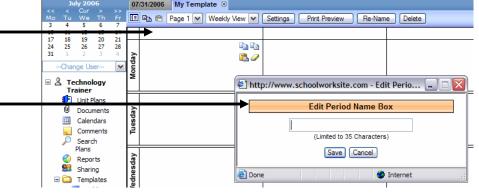

My WebSite | Documents | Reporting

#### **Examples of Column Headers:**

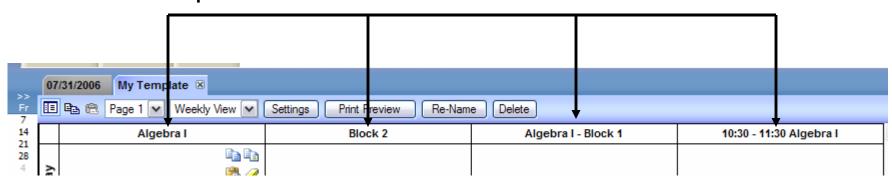

# Getting Started – Creating Your Template (Step 3)

#### **Step 3: Setting Up Your Lesson Plan Block**

Place your mouse pointer in Monday's block.
 —
 Your mouse pointer will turn into a "hand". Click
 your left mouse button. The Lesson Plan Editor
 window will open as shown in the figure below.

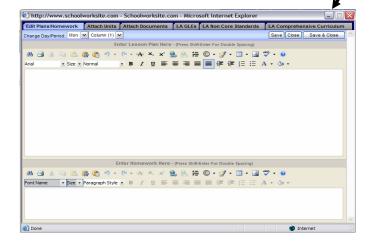

- 2. Click in the top portion of the Lesson Plan Editor to begin entering your lesson plan components. (Title, Objective, Procedures/Activities/Techniques, Evaluation/Assessment and Accommodation/Modifications/Differentiated Instruction).
- 3. When complete, click "Save & Close."

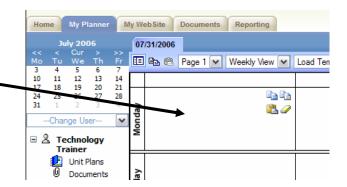

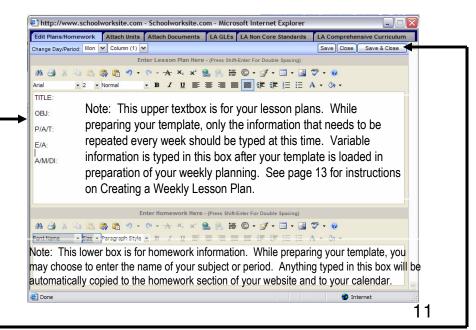

### Getting Started – Creating Your Template (Step 3 Continued)

#### Step 3: Setting Up Your Lesson Plan Block My WebSite Reporting 07/31/2006 You now need to populate the remaining lesson plan 🗉 🖭 🖺 Page 1 💌 Weekly View 💌 Load Ter blocks. If all the information that you typed in Monday's block can be applied throughout all blocks, <u> 🖺 🥒</u> you can use the copy and paste buttons on the moving toolbar. Trainer Unit Plans Documents To copy the block, click the copy button in Monday's block. Move to another block. The moving toolbar will move with you. Click the paste button in the new block. Repeat for all blocks if applicable.

Note: If you can not populate all blocks with the same information as you did on Monday, click on the box that needs to contain different information. Type the information in the Lesson Plan Editor. You can use the "Copy" and "Paste" buttons in the lesson plan blocks if this information can be repeated in another block. The last information copied using the copy button will be the information that is pasted when the paste button is selected – "copy once, paste many."

### Creating A Weekly Lesson Plan

The lesson plan screen automatically defaults to the current week, which is shown on the Date tab, when the screen opens.

#### **Step 1: Selecting the Appropriate Week**

 If you are preparing lesson plans for the current week which opened as the default (Date tab), skip to step 2. To create lesson plans for a different week, click on the calendar to change the week for which you want to create lesson plans.

A new tab will open with the date of the week you selected. (Monday's date)

#### **Step 2: Load Your Template**

 Before entering any plans, you must first load all the repetitive information you saved in your template. If you omit this step, begin typing your plans, and later choose to load a template, you will loose all information typed.

To load your template, click the ▼ of the "Load Template" drop-down box. Select the appropriate template from the list.

You will now see the columns, column headings, and all information typed in your lesson plan block when you designed your template.

Note: All settings are PER PAGE. If you have more than one page of lesson plans, you will have to repeat the above step for each page!

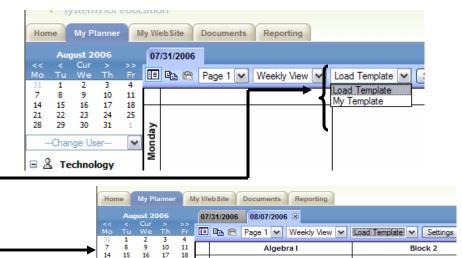

P/A/T:

A/M/DI:

E/A:

🖃 🏖 Technology

Unit Plans

My WebSite

Documents Reporting

**1** 4

I □ Page 1 V Weekly View V

Title: Obj:

P/A/T:

A/M/DI:

E/A:

# Creating A Weekly Lesson Plan

#### **Step 3: Entering Your Plans**

- Click anywhere in the white block of the day and subject in which you want to begin. Note: Your mouse pointer will be a hand.
- The Lesson Plan Editor will open.
   Notice the "Edit Plans/Homework" tab is active. The information you entered while preparing your template appears in the top portion of the editor. Click in the box wherever you want to begin typing.

Type homework in the lower portion of the window. Note: Homework is posted on your website automatically when the assignment date becomes the current date.

- Click on the appropriate tab to attach unit plans and documents (if applicable) and to link the GLEs and the Comprehensive Curriculum for your lesson plan. Each of these features is highlighted in this manual. Refer to the Table of Contents for page numbers.
- 4. Click "Save" and change to a different day and/or subject (column header) by using the "Change Day/Period" dropdown boxes or click "Save & Close" to save changes and exit the editor.

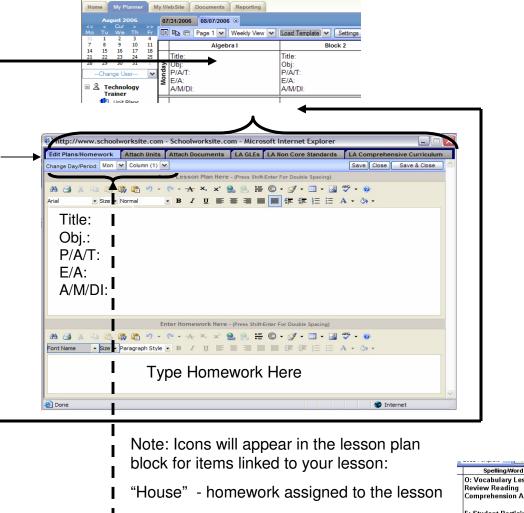

"Flag" - GLEs/Comprehensive Curriculum linked to lesson

"Paper Clip" - documents attached to lesson

"Book" – unit plan attached to lesson (not shown).

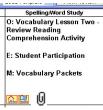

### The Lesson Plan Editor

Weekly lesson plans can be entered into the Lesson Plan Editor without closing after each day/subject by using the "Change Period/Day" drop-down boxes and the "Tabbed Windows." More information can be found regarding the contents of each tab. Refer to the Table of Contents for page numbers.

"Tabbed Windows" - allow you to enter/edit your plans, attach unit plans, attach documents, and link GLEs and the Comprehensive Curriculum.

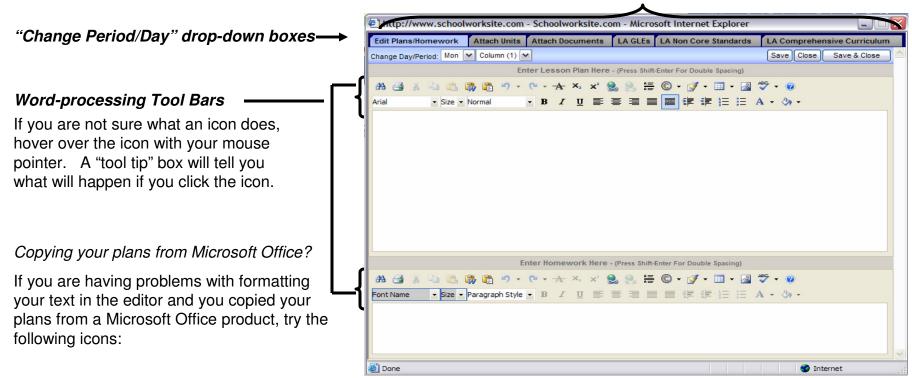

Clean Up Word Formatting - After copying your plans from Word, click this paste button. This will remove some of the formatting codes from the Office document that are no longer necessary in OnCourse.

Remove Word Formatting - If you are not satisfied after using the "Clean Up Word Formatting" button, you can try using the "Format Stripper" button. If you use this feature, you will have to reformat your text using the OnCourse Lesson Plan Editor.

# Submitting Your Weekly Lesson Plan To Your Administrator

Once you have completed your weekly lesson plan, you are ready to post for administrative review.

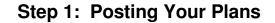

Click the "Post Plans" box. A check mark will appear in the box. (This box must be checked in order for your administrator to gain access to your lesson plans.)

Click "OK" to the question, "Make plans available to administrator?"

> Note: Administrator's have "view only" access.

#### To Revoke Access:

Uncheck the "Post Plans" box. 1. Click "OK" to the question, "Revoke access to plans?"

Note: Your administrator no longer has access to your plans.

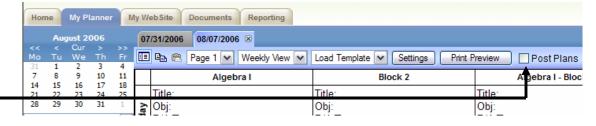

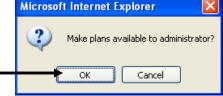

Microsoft InternetExplorer 🔀

Revoke access to plans?

Cancel

#### Made a change to your lesson plan?

After submitting your plans, any changes made will automatically copy over for administrative review.

You may choose to revoke plans first, make the changes and then repost. However, this is not necessary.

### Printing Your Lesson Plans

Lesson plans may be printed with or without homework and standards. You also have a choice whether or not you want to include the names of unit plans and/or documents linked to your lessons.

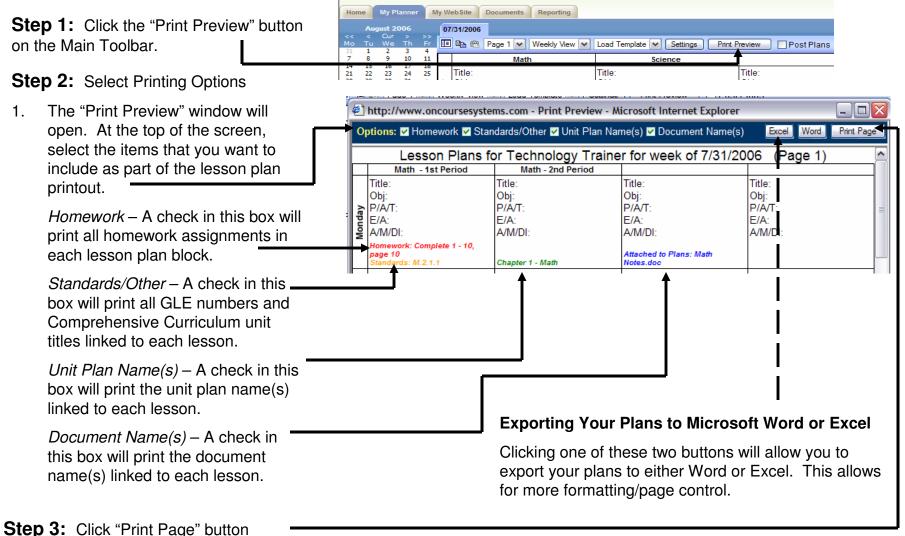

### Viewing Administrator Comments

After reviewing your lesson plans, your administrator may choose to send you a comment regarding your submission. To view your comment, follow the steps below.

#### Step 1:

The first time you log on to OnCourse after an administrator sends you a comment, you will see a "Post-It Note" over your lesson planner screen notifying you of the comment. To view the comment, click the "Click here to view!" link.

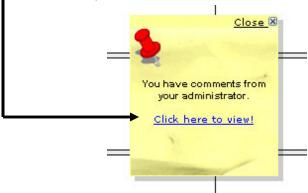

#### Step 3:

A window will open with the administrator's comment.

To archive a comment, click on the "Move to Old Comments" button after reading your comment. Note: You can not delete comments.

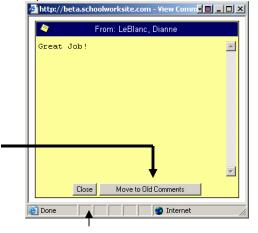

Clicking "Close" will close the window; however, your comment will remain in the current comments list.

#### Step 2:

The "Comments" tab will open. The "Post-It Note" for the new message will be blinking. Click over the blinking note to view your comment.

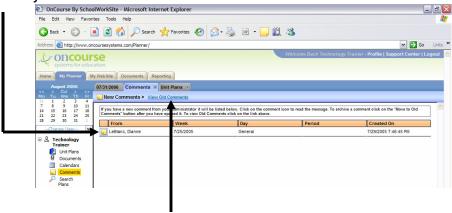

Note: To view old (archived) comments, click on the "View Old Comments" link. Once you have viewed the information, return to this link again which will now read "View New Comments." This one link will allow you to switch between new and old comments.

### Steps To Sharing Your Lesson Plan

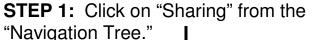

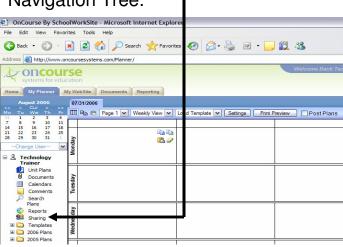

After
Clicking on
"Sharing,"
the "Sharing"
tab will
open.

**STEP 2:** Enter the sharing ID number of the person that you want to grant access to your plans and click the "Add Teacher" button.

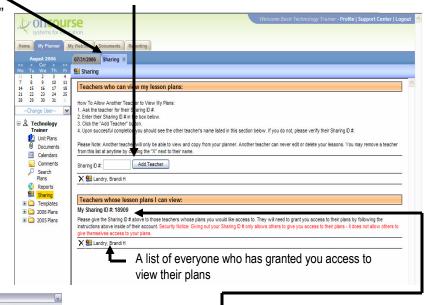

#### Note:

Once a co-worker grants access to you, you will see his/her name (if you select the down arrow) in the drop-down box under the calendar.

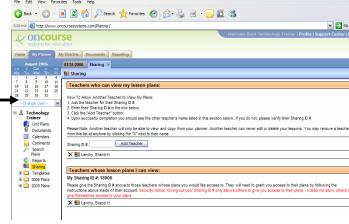

OnCourse By SchoolWorkSite - Microsoft Internet Explore

Your Sharing ID. In order for someone to give you access to his/her lesson plan, you must give him/her your sharing ID number.

Accessing Another Teacher's Lesson Plans

#### Step 1:

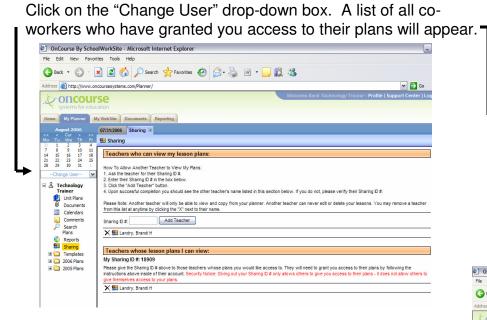

Once you have selected another person's plans to view, the main "Navigation Tree" will change to that person. Think of it as being logged on into his/her filing cabinet. You have the ability to access and search the **Unit Plans**, **Templates**, and all weekly **Lesson Plans**. You will **not** have access to his/her Document Library, Calendar, Comments, Sharing, and Reporting.

See pages 22-23 for instructions on copying and pasting from a shared lesson.

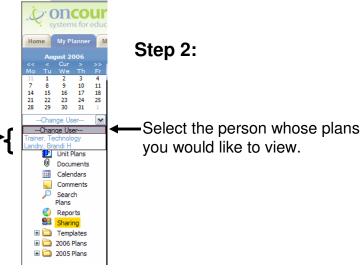

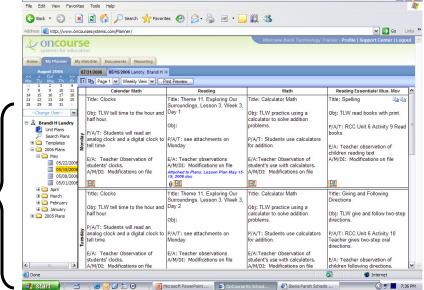

### Navigating Around in a Shared Lesson Plan

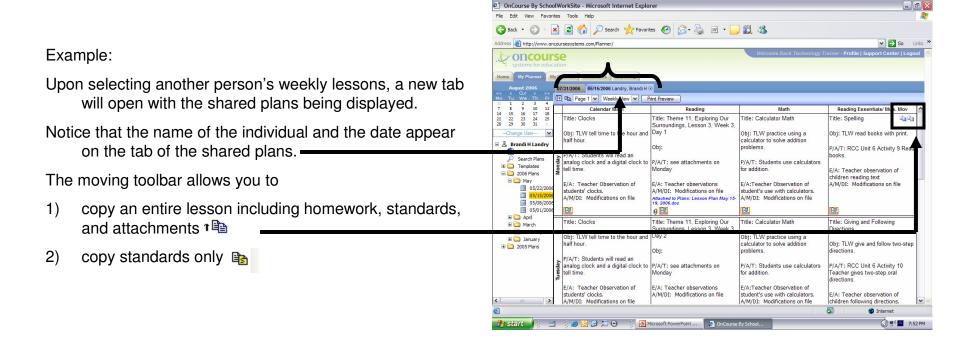

**Note:** You can't edit another person's lesson plans. To edit your plans or to get access to your plans, unit plans, documents, calendar, comments, searching capabilities, reporting, sharing, and templates, you MUST go to the "Change User" drop-down box (under the calendar) and select yourself as the user. **You can only view and copy another person's plans.** 

### Copying and Pasting From a Shared Lesson Plan

#### 3 Ways of Copying:

- 1. Copying Entire Week
- 2. Copying One Lesson from a Lesson Plan Block
- Copying Only Standards from a Lesson Plan Block

#### To Copy an Entire Week:

- 1. Go to the "Change User" drop-down box and select the person from whom you want to copy. See page 20 for directions on changing to another user.
- 2. On the lesson plan tab (with the person's name and date), click the copy icon.
- 3. Click on your weekly tab (the tab to which you want to paste).
- 4. Click paste icon (you will not see this icon if you are in another person's planner).

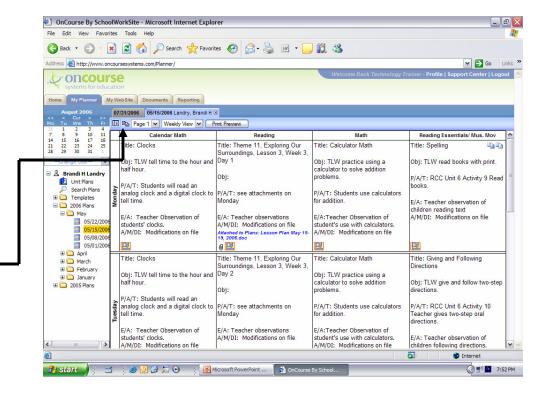

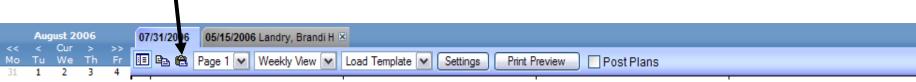

### Copying and Pasting From a Shared Lesson Plan

#### To Copy ONE Lesson Plan Block:

- Go to the "Change User" drop-down box and select the person from whom you want to copy. See page 20 for information on changing to another user.
- Position your mouse over the block you want to copy.
- 3. On the moving toolbar within that block, click on the "copy" button the "copy" button that block, click on the "copy" button that block, click on the "copy" button that block is the "copy" button the "copy" button
- Click on your weekly tab (the tab to which you want to paste).
- 5. Position your mouse in the block of your planner where you want to paste the lesson copied. On the moving toolbar within that block, click the "paste" button.

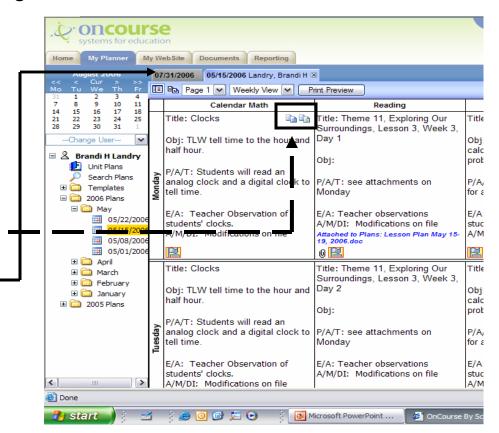

#### To Copy Standards ONLY (from one lesson plan block to another):

▶ ( a)

- 1. Repeat steps 1 and 2 from above.
- 2. On the moving toolbar within that block, click on the copy standards button.
- 3. Repeat steps 4 and 5 from above.

# Uploading and Attaching Documents – Uploading Instructions

**Note:** To link a document to a lesson plan block, you must **first upload the document into your "document library.**" After your document is in your library, you may attach to a day's lesson, to a homework assignment, or both.

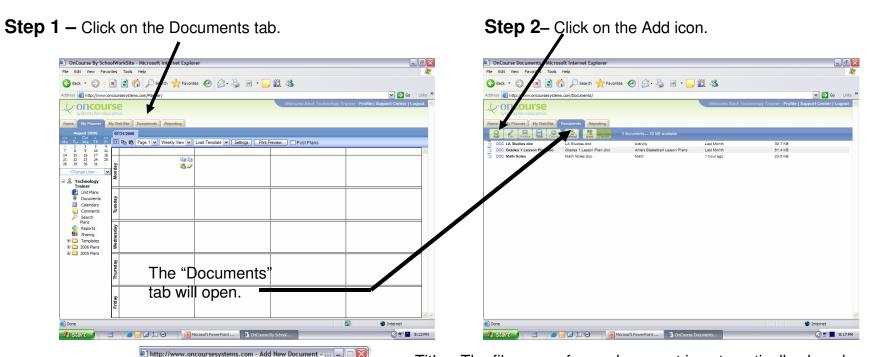

#### Step 3 -

After clicking on "Upload Document", the window at right will appear. Click "Select" to navigate to the location where the file that you want to upload is saved.

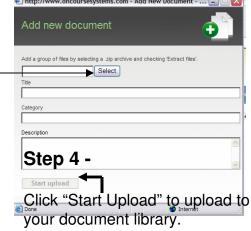

*Title* – The filename of your document is automatically placed in this textbox.

Category – What type of document are you uploading? Examples include test, quiz, study guide, homework, worksheet, etc...After you type the category once, it will be added into the drop-down options.

Description – Type a description of your document. For example: Test 1 – 1<sup>st</sup> Grading Period; Reading Test 4-Grading Period 2; etc.

Note: It is recommended that you enter information into the category and description textboxes. This will be helpful for later searching of uploaded documents.

### Managing Documents in Your "Document Library"

To view your document(s), information about your document(s), or to delete your document(s), click on Documents tab.

#### **Editing document properties:**

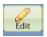

To edit the title, category, and description of your document, click the pencil icon.

#### **Previewing your documents:**

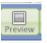

This feature is only available for image files. Click over this button to enlarge your image.

#### Saving your documents:

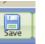

To save an uploaded document to your computer, click over the document name and press the save button.

### Delet

#### **Deleting your documents:**

To delete a document from your library, click over the document name. This will highlight the row to which the document is listed. Press the delete button.

Note: If you are attempting to delete a document that is attached to a plan, your homework, or both, you will get a message telling you it is linked and asking you if you want to continue. REMOVING A DOCUMENT FROM YOUR LIBRARY WILL PERMANENTLY REMOVE IT FROM ONCOURSE.

# Reload

#### Reload:

To "refresh" what you are viewing in your screen, click the reload button.

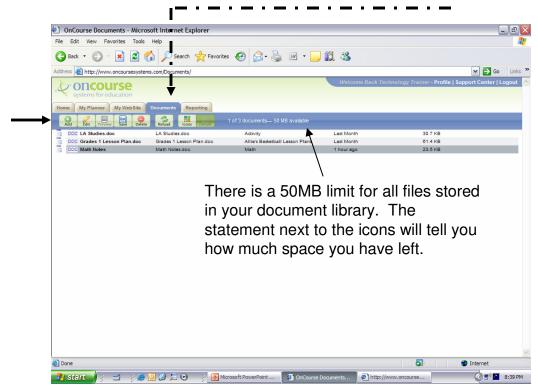

#### Viewing your document list:

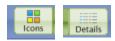

To change how you are viewing your document list, use the icons and the details buttons.

# Uploading and Attaching Documents – Attaching Instructions

Note: Once you have uploaded the document(s) to your document library, you are now ready to attach it to a lesson plan, to a homework assignment, or both.

**Step 1** – Position your mouse over the block to which you want to attach the document. Click to enter into the Lesson Plan Editor.

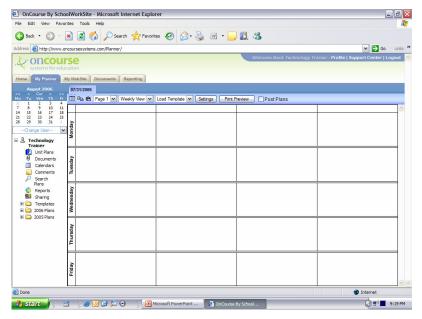

**Step 2** – The Lesson Plan Editor window will open. Click the "Attach Documents" tab. To attach a document, select one option from the "STATUS" drop-down.

See options for attachments below.

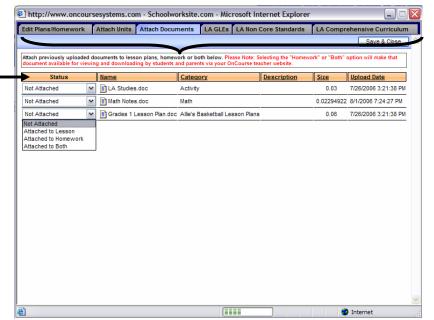

**Not Attached** – document is residing in your library but not attached to anything.

**Attached to Lesson** – document is attached to a lesson plan block.

**Attached to Homework** – document is attached to the homework section of your website.

**Attached to Both** – document is attached to your lesson plan block AND your homework assignment.

#### **Options for attachments:**

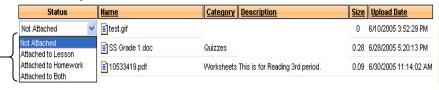

### Attaching Documents - A Little More Info.

#### Looking for a document?

Use the sorting feature. You can sort by NAME, CATEGORY, DESCRIPTION, SIZE, and UPLOAD DATE by clicking over the desired header.

#### **Documents Attached to Your Website:**

Keep in mind that whatever type of document you upload (Word, PowerPoint, Excel, etc.), the end user (parents and students) must have the program installed on his/her computer in order to view the document. It is recommended that you convert your document(s) to PDF before uploading to your document library. To do this, use the FREE program CutePDF Writer. You can download this program from www.iberia.k12.la.us/apps.

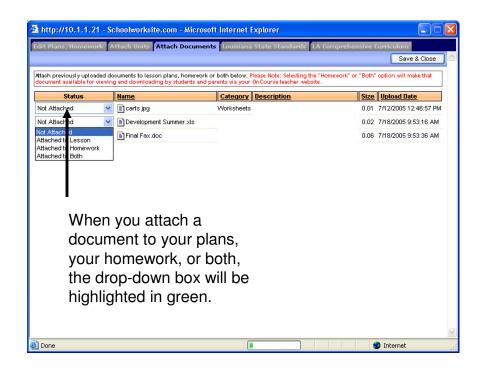

After attaching a document to a lesson, you will see a paperclip in the lower part of your lesson plan block (next to homework and standards \_\_icon). You can attach more than one document to a lesson. If you hover over the paperclip in your planner, a "tool tip" box will tell you the name of the file.

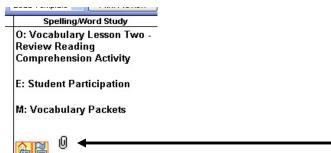

### Adding New Templates

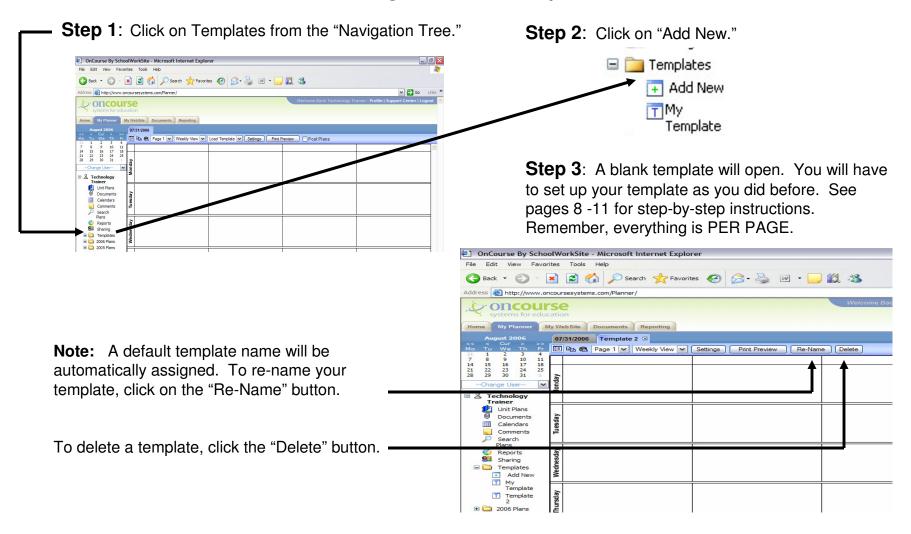

After creating your new template, it will appear in the "Navigation Tree" in the "Templates" folder. After your new template is created, it is ready for use in your lesson plans. See page 13 for instructions on loading your template.

### Accessing State Standards

State Standards can be accessed via the Lesson Plan Editor. To access and link the State Standards into your lesson, follow the steps below.

**Step 1:** Get into the Lesson Plan Editor by clicking inside a lesson plan block. Pay attention to the day of the week and the subject area for which you are planning.

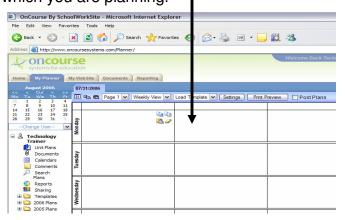

Step 3: Click on your Content Area.

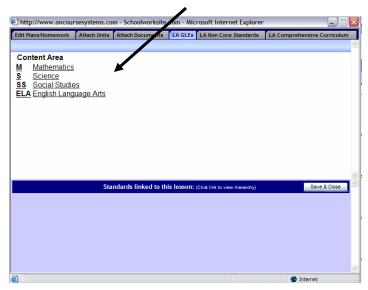

**Step 2**: Click on the Standards Tab for your state.

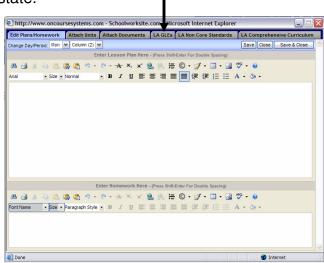

Step 4: Select your grade level.

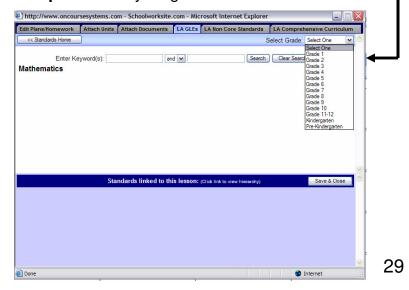

### Inserting Standards Into Your Lesson Plan

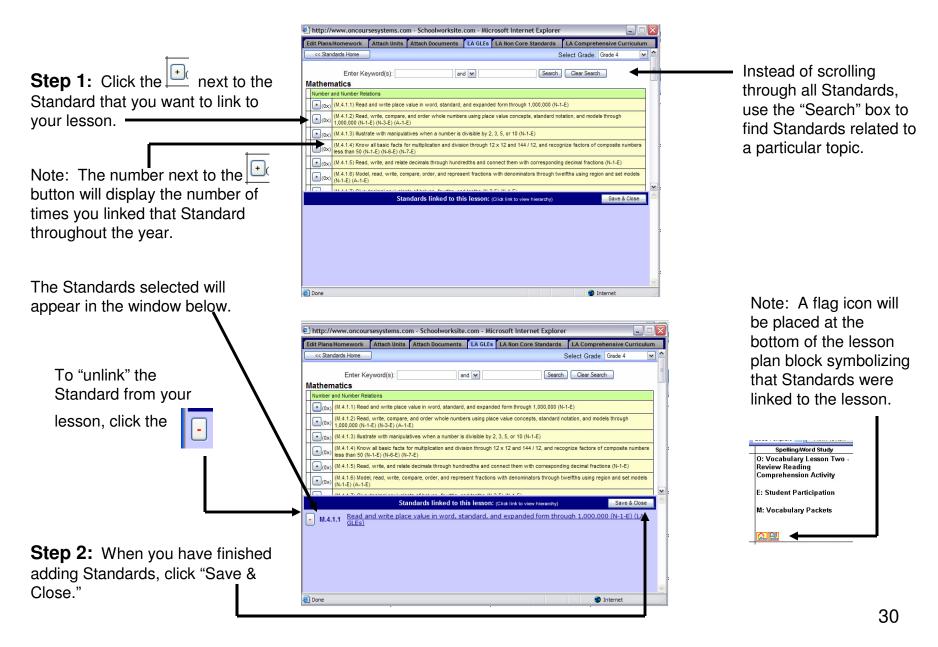

### Reporting

The reporting feature allows you to run your own personal reports to see what standards you have taught and how often.

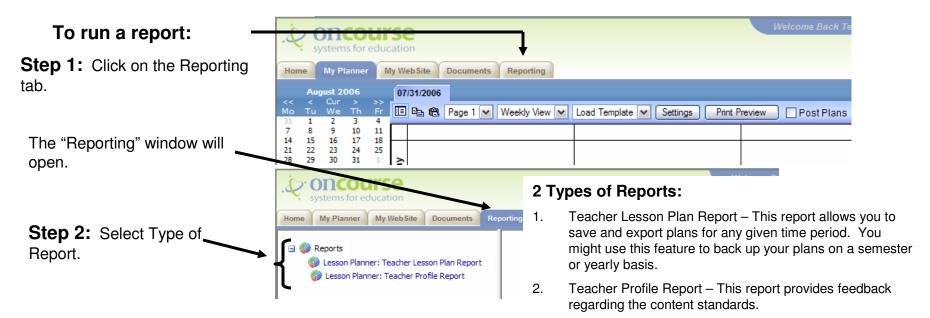

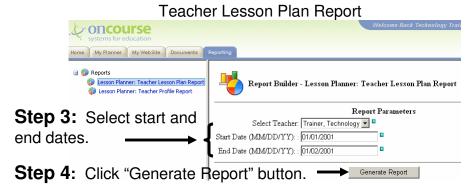

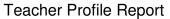

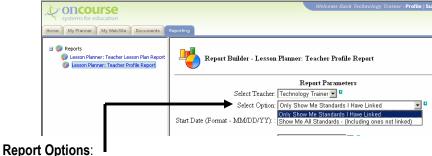

"Only Show Me Standards I Have Linked" Report – displays all Standards linked and the number of occurrences.

"Show Me All Standards" Report – displays all Standards for that subject/grade level. The Standards linked and the frequency are highlighted in bold print. Standards not linked are grayed out.

# My Calendar

Use of the "Calendars" feature can prove to be a valuable organizational tool. All homework assigned will appear in BOTH the lesson plan calendar and on the homework calendar on your website. You also have the ability to add "private" information to your planner calendar without posting it to the website.

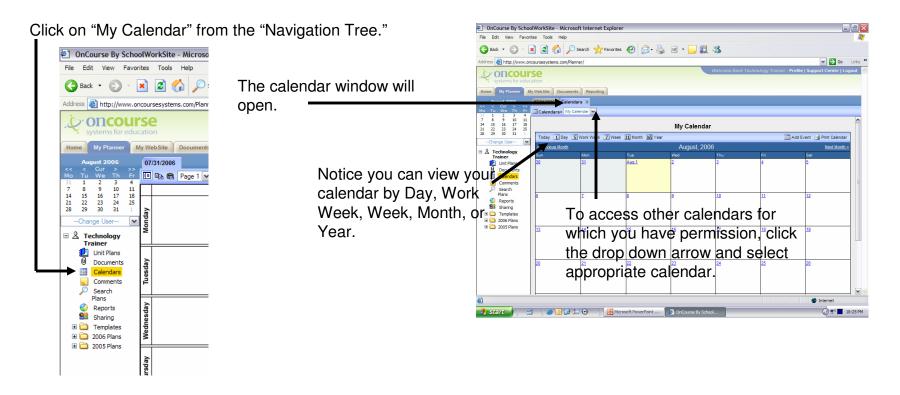

### Adding Events to Your Calendar

**Step 1**: Click the "Add Event" button.

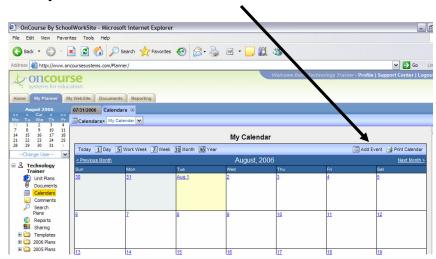

**Teacher Tip:** Your calendar can also be a great personal organizational tool. You can include notes and reminders to yourself that only you will see. Examples include faculty meetings, scheduled professional development workshops, the date of your formal observation, due dates, reminders to make copies, etc.

**Step 2**: The "Create Event" window will pop up. Give a title for your event, a description (optional), a web link (optional), and a start date and end date if the event spans over several days (optional).

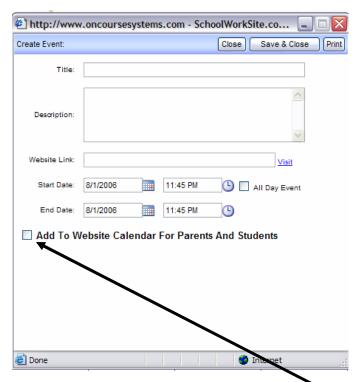

The above information will appear on your public website calendar if you check the "Add to Website Calendar for Parents and Students" box. If you leave this box unchecked, only you will see this event on your calendar.

### **Unit Plans**

Unit plan information can be linked to the lesson plan grid. Unit plans are for teacher and administrator reference only. After unit plans have been added to OnCourse, they can be linked to lesson plans as desired. Unit plans cannot be accessed by students or parents.

There are two parts that make up the Unit Plan Library:

- The Unit Plan Library listing of all previously created units.
- <u>Unit Plan Templates</u> outlines created for use in entering units.

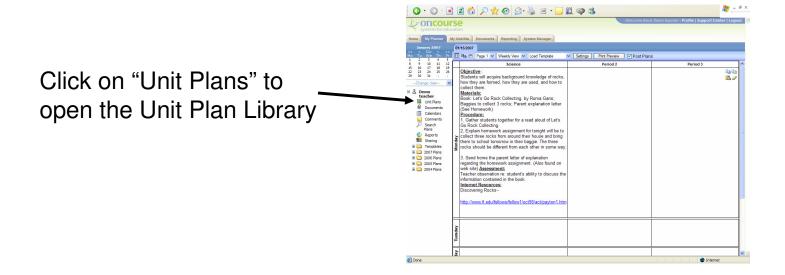

### Adding Unit Plans to the Unit Plan Library

Click on "Add New Unit Plan"-

Note: Any previously created unit plans will be listed here. Unit plans may be deleted by clicking on the "X."

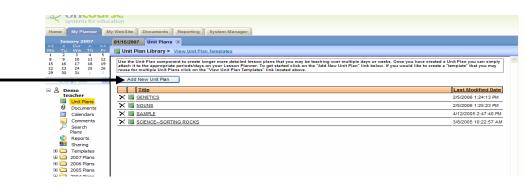

When the text editor opens, give the unit plana name then key or copy and paste the new unit plan onto this screen.

If you have a template already created and want to use it, access it by clicking on "Select Template."

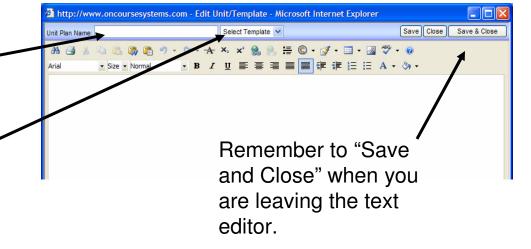

# Creating a Unit Plan Template

- 1. Open the Unit Plan Library.
- Click on "View Unit Plan —
   Templates." The library of templates will be listed on this screen.
- 3. To add a new template to the llbrary, click "Add New Template."
- 4. When the text editor opens, give the template a name.
- 5. Key or copy and paste the outline for the template.

To delete a template, open the template: Click on the **Delete** button to remove it from the template list.

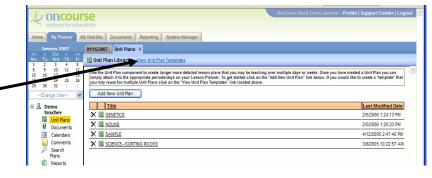

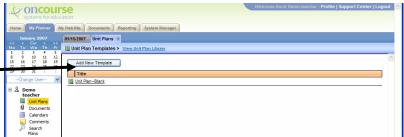

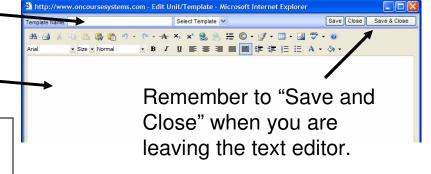

# Linking a Unit Plan to a Lesson Plan

1. Open the text editor for the lesson plan by clicking anywhere in the white lesson plan box.

2. Click the "Attach Units" tab.

3. Click on the drop down box next to the unit plan that should be attached. Select "Attached."

4. Click "Save" or "Save and Close."

5. A book icon will appear in the lower section of the lesson plan box. Just above the icon is the name of the attached unit. Click the book icon to open the unit plan.

To remove the unit plan link to a lesson plan, follow the above steps but select "Not Attached."

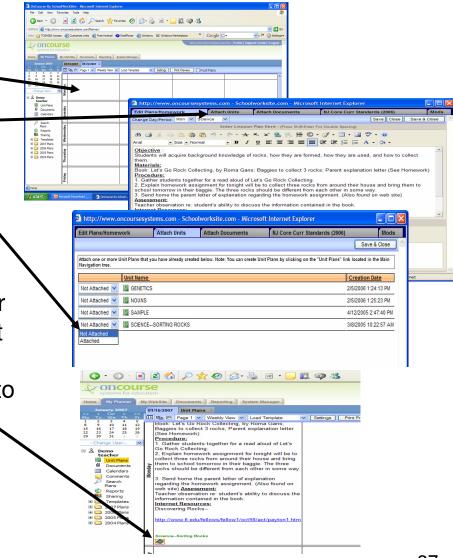